# 第 24 回 HISS

# ZOOM マニュアル

# 2022年 11月19·20日

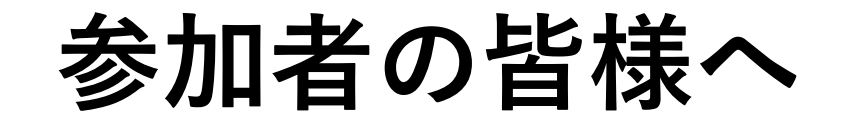

第24回HISSでは、Zoomを用いたオンラインでの発表 形式を行います.オンラインでの開催にあたって参 加者の皆様には,事前にZoomをインストールしてい ただく必要がありあす.本稿では,Zoomを取り扱っ たことのない方々に向けてZoomのインストールから 基本的な取り扱い方法について説明します.

※**既に Zoom をインストールしており,アカウントを持っている方は, バージョンの確認をお願いします。 本学会では,ブレイクアウトルームの仕様上,ver5.8.4 以上のZoom を インストールしていただく必要があります。 Zoom の詳しいアップデート方法は別途(Zoom のアップデートマ ニュアル)を参照してください。**

目次

1.Zoom のインストール方法 2.Zoomについて 2.1 Zoomへの参加方法 2.2 Zoom参加後の名前の変更の仕方 3. トラブル時の対応

1. Zoomのインストール方法

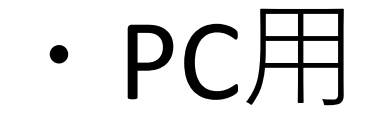

#### 下記のURLより,「ミーティング用 Zoomクライアント」をダウンロードします

#### https://zoom.us/download

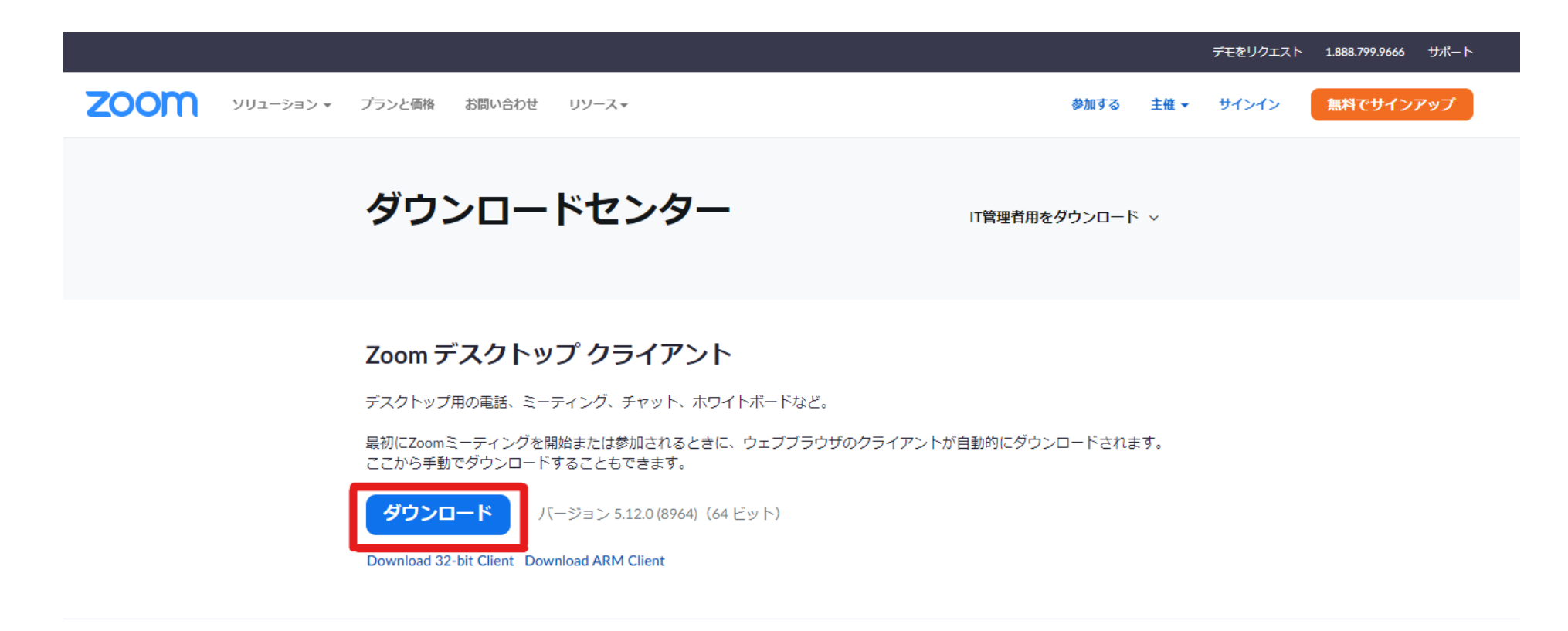

Microsoft Outlook用Zoomプラグイン

Outlook用ZoomプラグインをインストールするとMicrosoft Outlookツールバー上にボタンが表示され、1回のクリックでミーテ イングの開始や日程の設定を実行できるようになります。

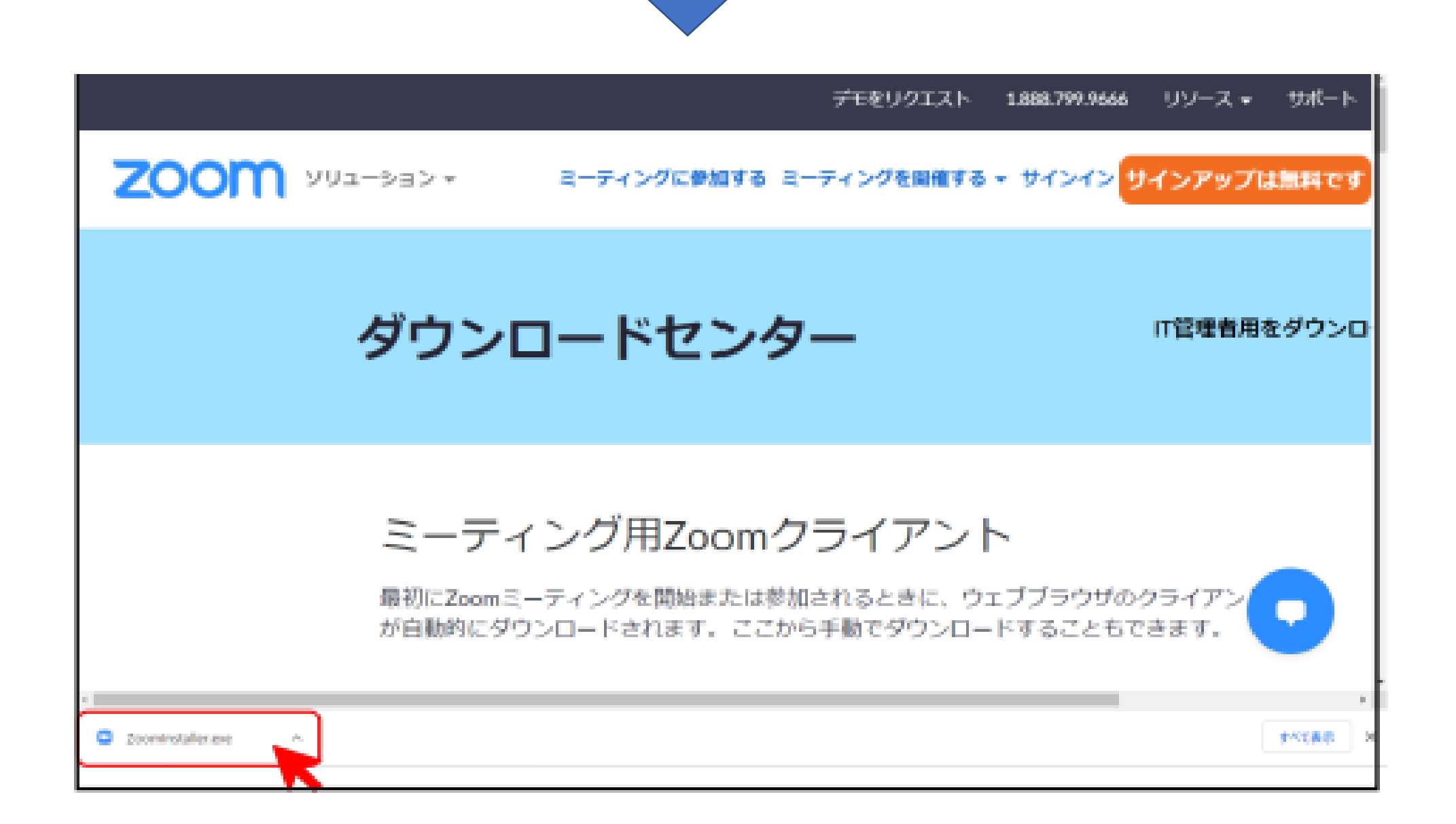

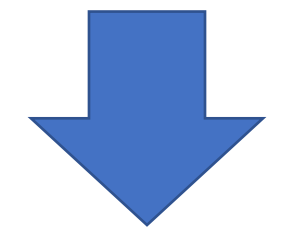

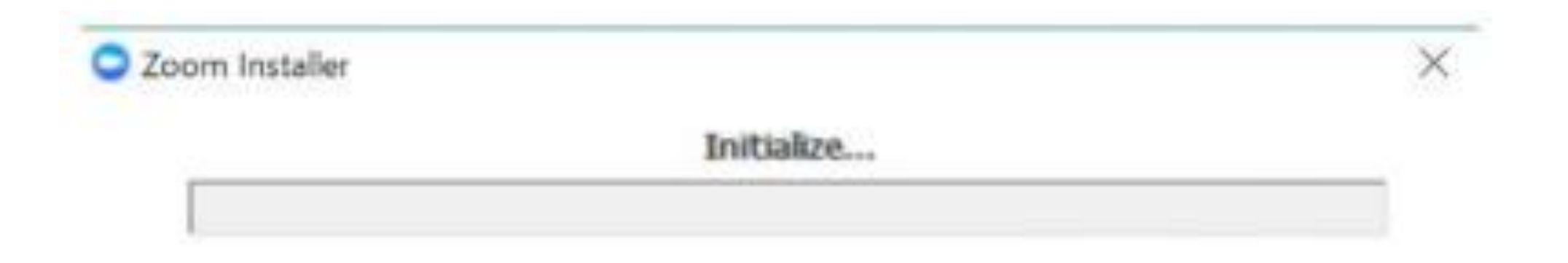

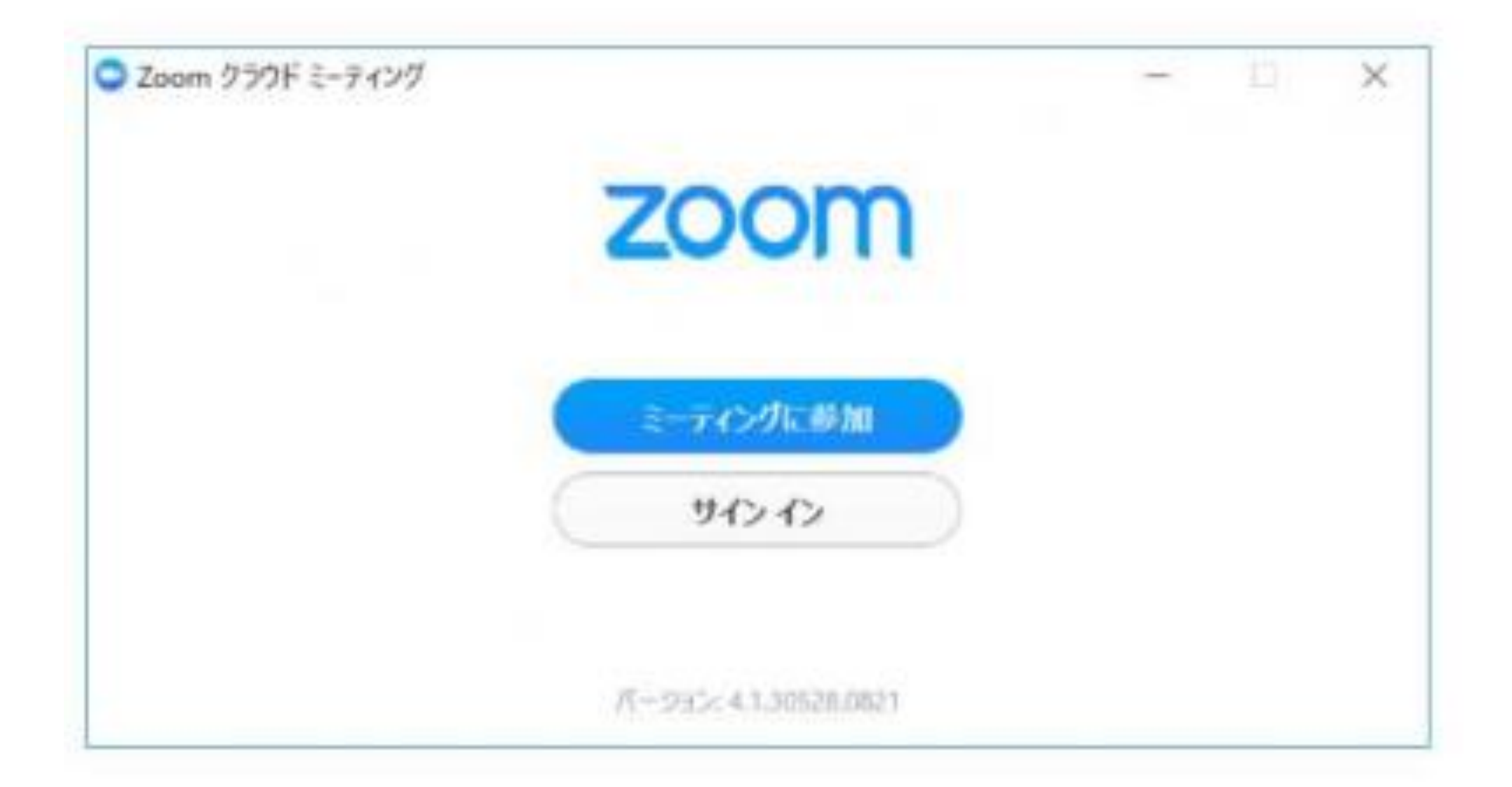

## この画面が出ればダウンロード完了です.

2. Zoomについて 2.1 Zoomへの参加方法

> <https://hiss24th.sakura.ne.jp/index.html> 上記のHISS 24thのホームページのリンクから 左メニュー「\*web会場」> 「web会場」を参照してください

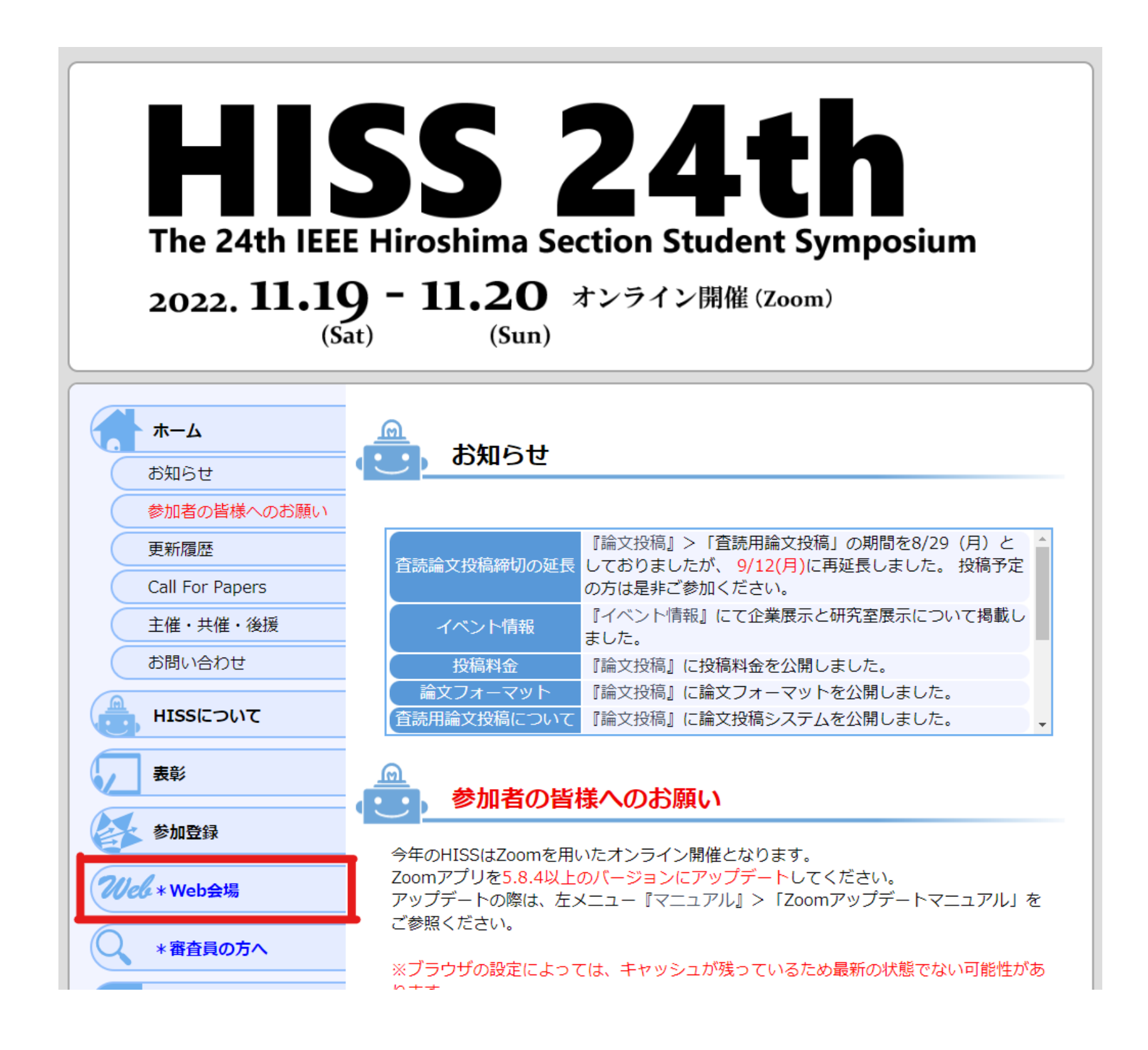

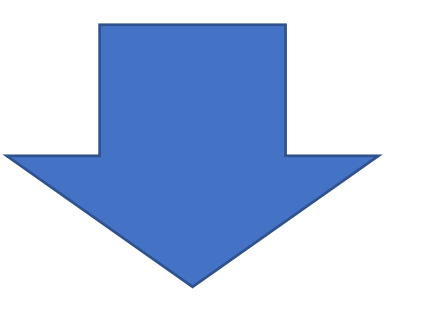

### ZoomのアクセスURLをクリックした後, 「Zoom Meeting を開く」をクリックします

#### ZoomアクセスURL

https://us04web.zoom.us/j/72541120779?pwd=dHdOQmV6N2NRZEZwUFIjZ3o1QU1Gdz09

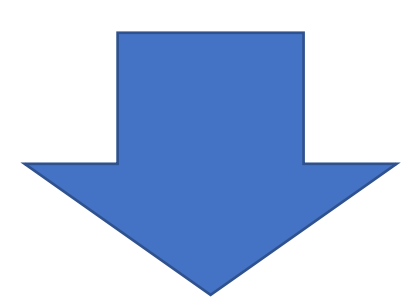

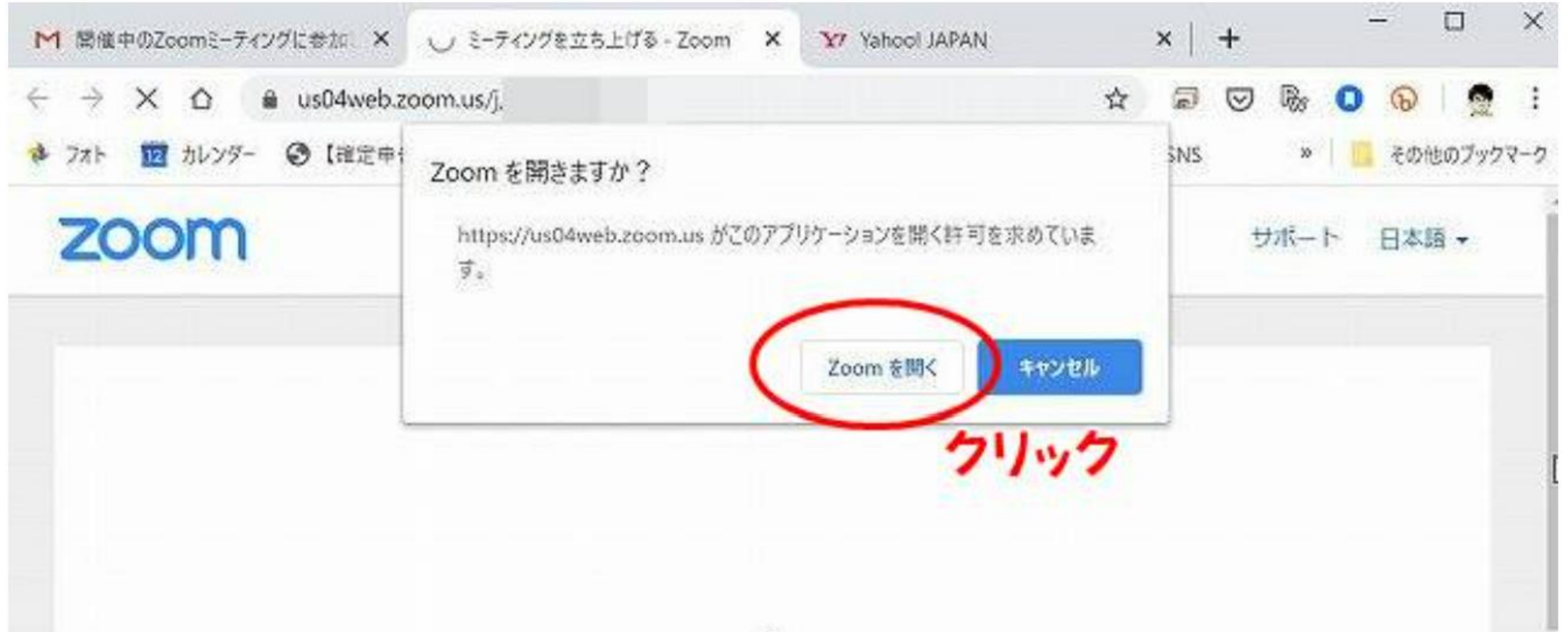

ブラウザから何も起こらなければをダウンロードして開始してくださいZoom。

 $z_{\rm{eff}}^{\rm{th}}$ 

#### 以下の画面になったら、Zoomへの参加完了です

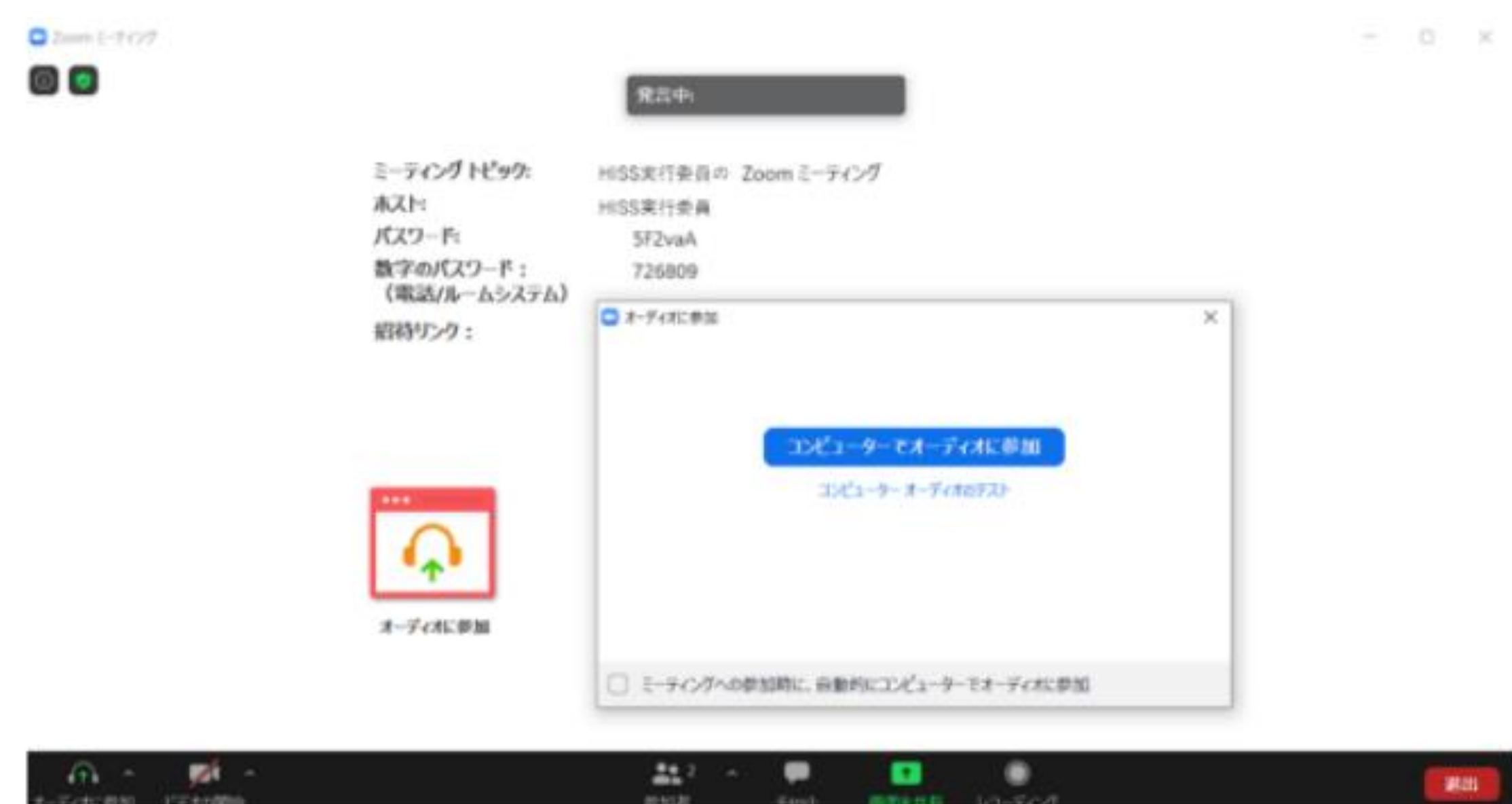

#### ※**今回,第 24 回公式ホームページにて事前登録した方のみ入れる、 参加者専用サイトにZoom への URL がありますので,必ず事前登録 をおこなってください。 (詳細は公式ホームページの参加登録.pdf を参照してください)**

# 2.1 Zoomの基本的な操作方法

①音声のON・OFFの切り替え

基本的には講演者のみONにして、参加者の皆様はOFFに設定する。 ②ビデオ撮影のON・OFFの切り替え

面の共有

レコーディング 字幕を表示

ブレイクアウト ルーム

リアクション

アプリ

基本的には講演者のみONにして、参加者の皆様はOFFに設定する ③参加者

クリックすると参加者一覧のウィンドウが開きます。 再度クリックするとウィンドウが閉じます。

④チャット

クリックするとグループチャットウィンドウが開きます。 参加者の皆様は基本的にチャットに発言を書き込んでください。 ⑤退出

退出ボタンよりミーティングを退出します。

⑥画面共有

自分のPC画面の共有を行います。講演者の方のみ使用します。 参加者、審査員の方は使用しないでください。

⑦ブレイクアウトセッション

クリックすると、各プレゼンテーションが行われているブレイクアウトルームが 表示されます。参加したいブレイクアウトルームをクリックすることで、 ブレイクアウトルームに参加することができます。

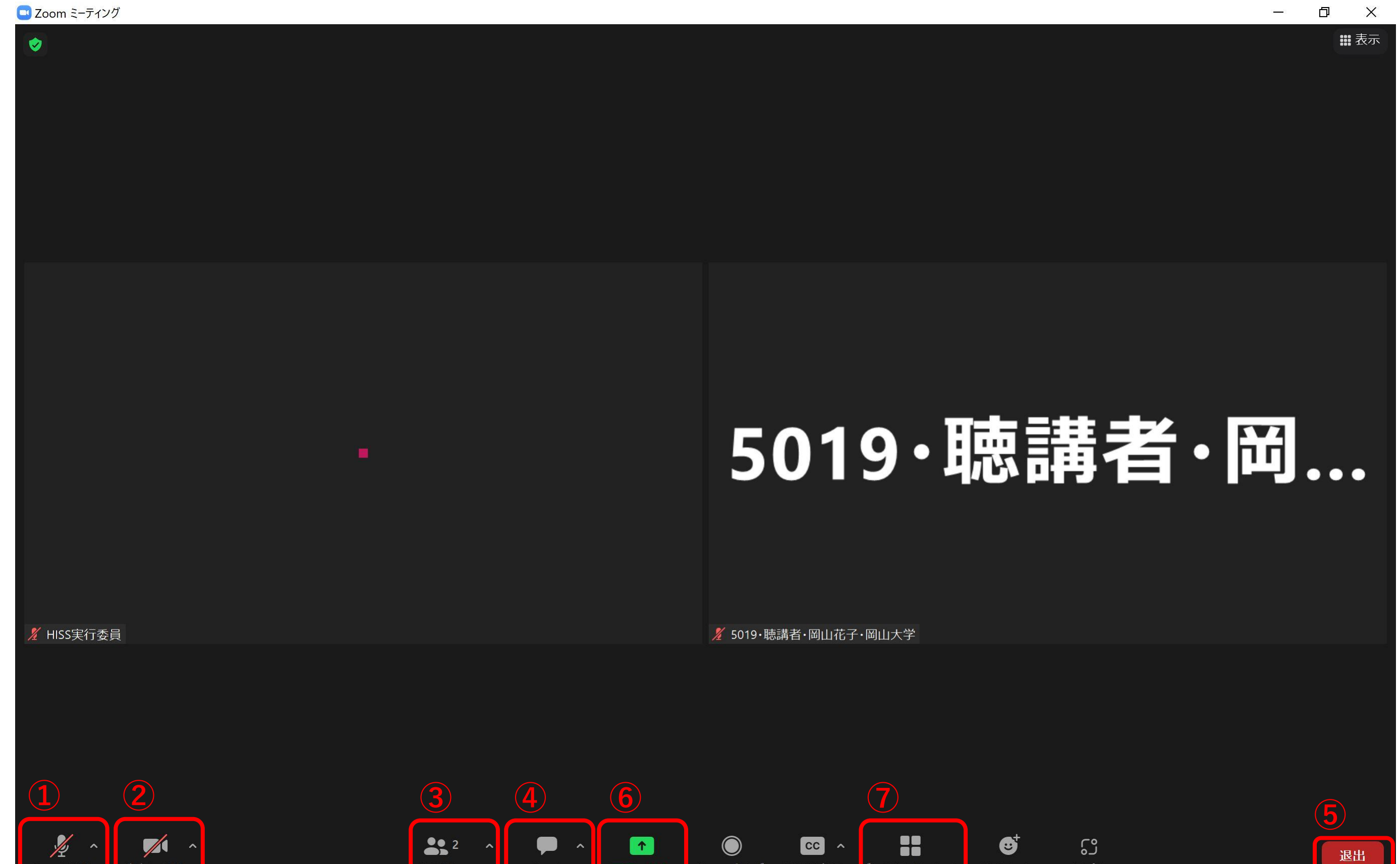

# 2.2 Zoom参加後の名前変更の仕方

参加者から自分の名前をクリックして以下の手順で名前を変更してください

<入室時の名前> 発表者: 「論文登録番号」・発表者・「氏名」・「所属」 その他の参加者:「論文登録番号」・発表者・「氏名」・「所属」

例) 1077・発表者・岡山太郎・岡山大学 5019・聴講者・岡山花子・岡山大学

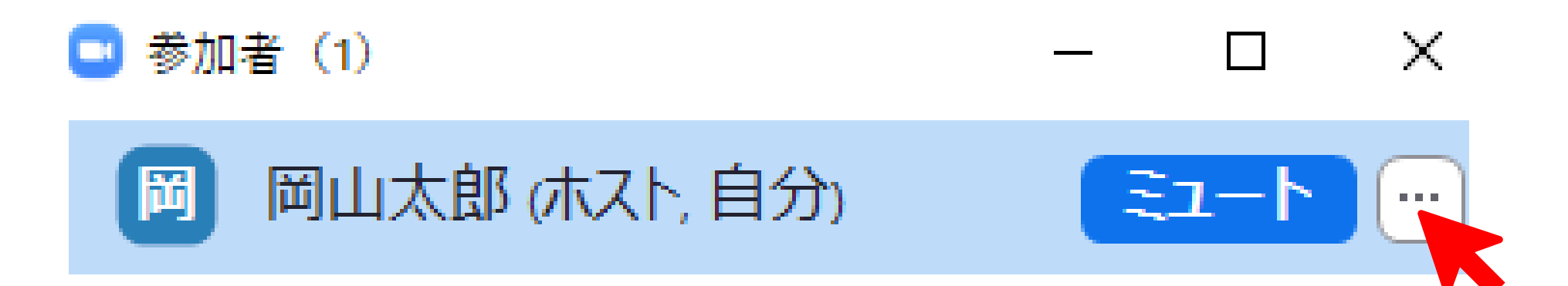

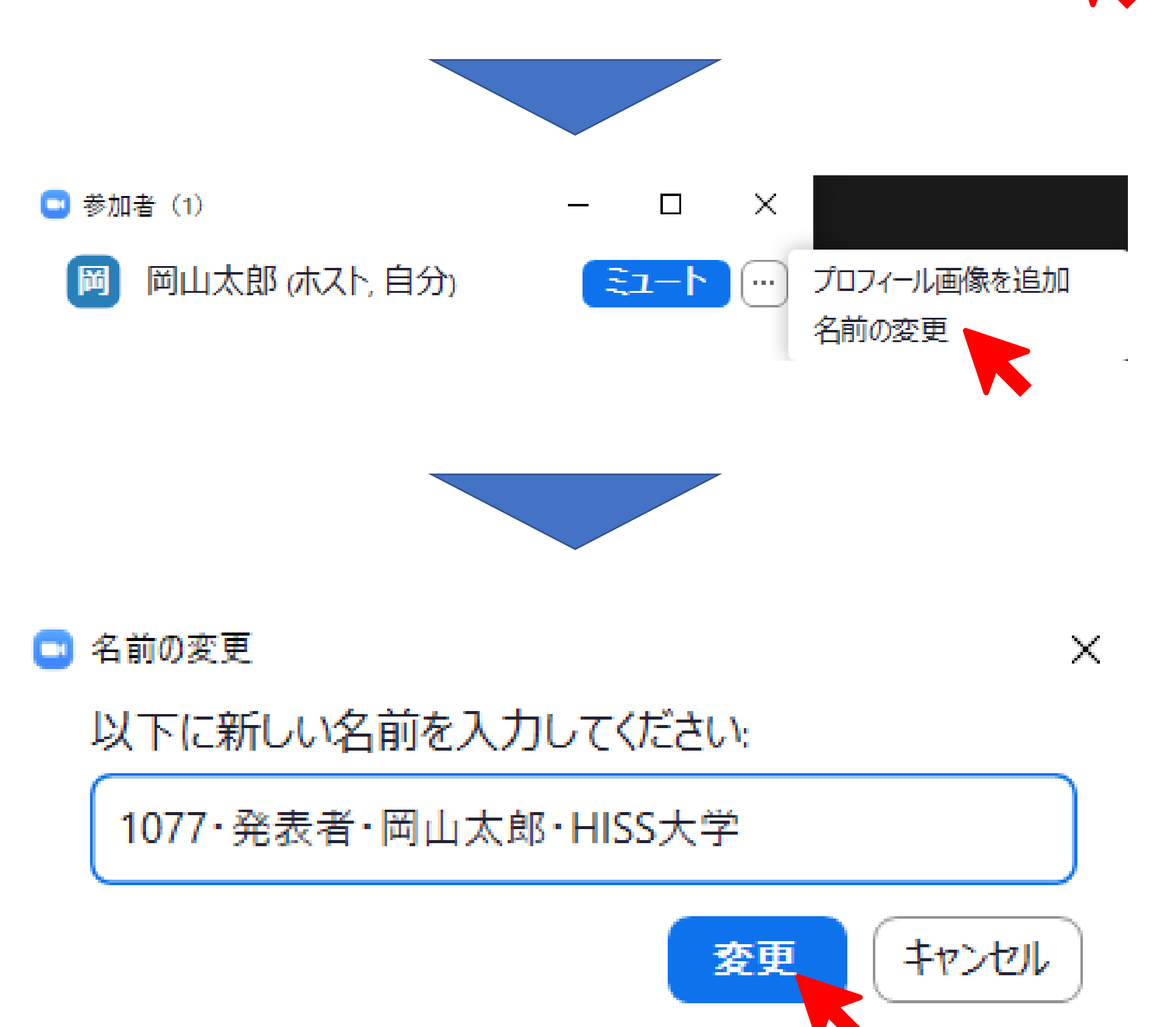

3. トラブル時の対応

第24回 IEEE 広島支部学生シンポジウム実行委員会

hiss24th@s.okayama-u.ac.jp

2.自身の音声が聞こえない 画面下のメニューバーで音声がミュートになっていないか確認 してください.ミュートになっている場合は以下のボタンをク リックしてミュートを解除してください ミュート解除状態 ミュート状態

ミュート解除

3.映っている画面が固まる. 音声が途切れる

1.音声が聞こえない

使用機材本体のスピーカーがオンになっているか確認してく ださい.

4.急にZoomが落ちてしまった, 強制終了してしまった. 回線環境によっては,Zoomが強制終了してしまうことも想定 されます.その際は,再度ルームURLをクリックしていただき 入室してください.

ネット環境を確認してください.「インターネット回線速度テ スト(https://fast.com/ja)」で計測して頂き, 数値が15Mbps以上 であるか確認してください。快適に利用できる目安は30Mbps以 上です。ブラウザを複数立ち上げていたり,重たいファイルを 開いていると固まりやすいため不要なものは閉じてください。

5. その他トラブルがございましたら実行委員会までお知らせく ださい.